# <span id="page-0-0"></span>**Guide de l'utilisateur du Téléchargeur Rakuten TV de CleverGet**

Produit :[http://www.cleverget.com/fr/rakuten-tv-downloader/](http://www.cleverget.com/fr/rakuten-tv-downloader/?guide) Téléchargement : [https://www.cleverget.com/fr/downloads/cleverget.html](https://www.cleverget.com/fr/downloads/cleverget.html?guide=cleverget-rakuten-tv-downloader) Guide de l'utilisateur : [https://www.cleverget.com/fr/user-guide/rakuten-tv-downloader.html](https://www.cleverget.com/fr/user-guide/rakuten-tv-downloader.html?guide=cleverget-rakuten-tv-downloader)

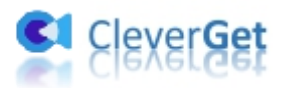

## **SOMMAIRE**

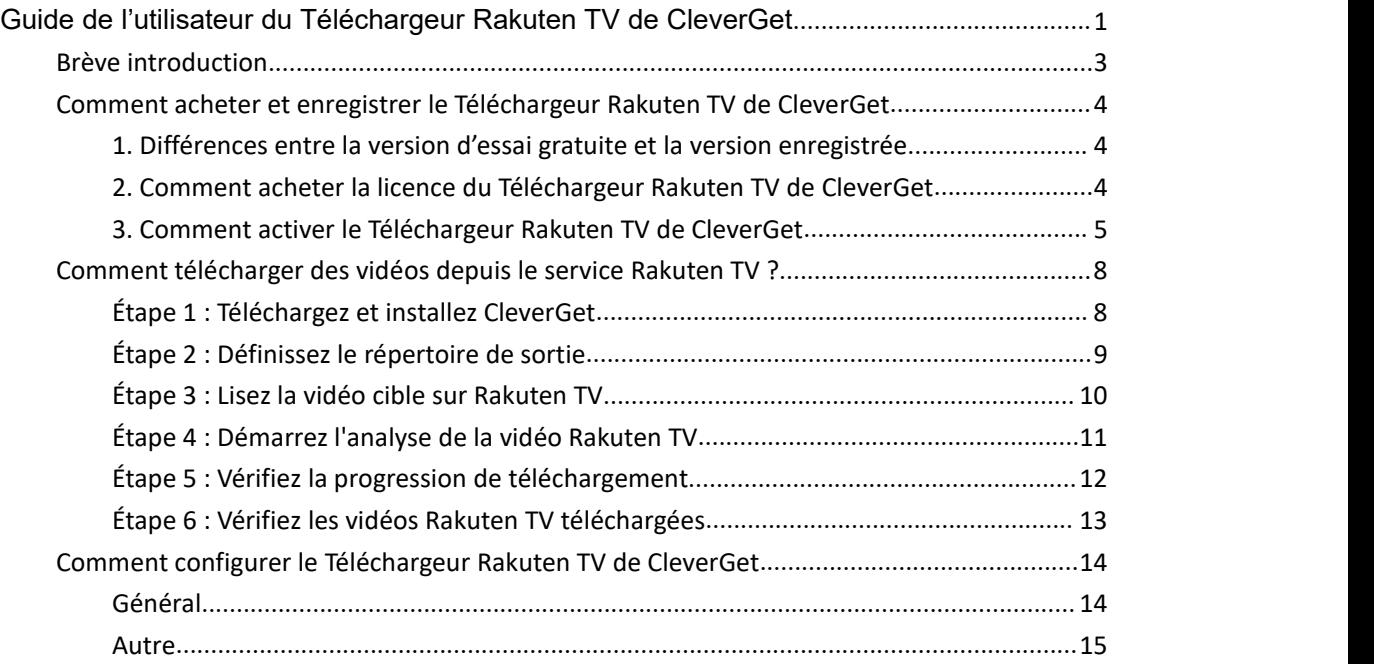

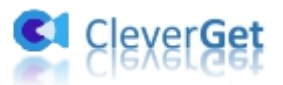

#### <span id="page-2-0"></span>**Brève introduction**

Si vous êtes un visiteur fréquent de Rakuten TV, ou même souscrivez un abonnement, il se peut que vous soyez parfois frustré par la lenteur de la connexion Internet. Et parfois, vous aurez besoin de regarder des vidéos/films Rakuten TV sur votre ordinateur. Dans ce cas, le Téléchargeur Rakuten TV de CleverGet peut vous aider. En tant que téléchargeur professionnel de vidéos Rakuten TV, le Téléchargeur Rakuten TV de CleverGet peut télécharger des vidéos Rakuten TV dans des fichiers MP4/MKV 720P avec les sous-titres et les pistes audio souhaités pour un visionnage hors ligne illimité.

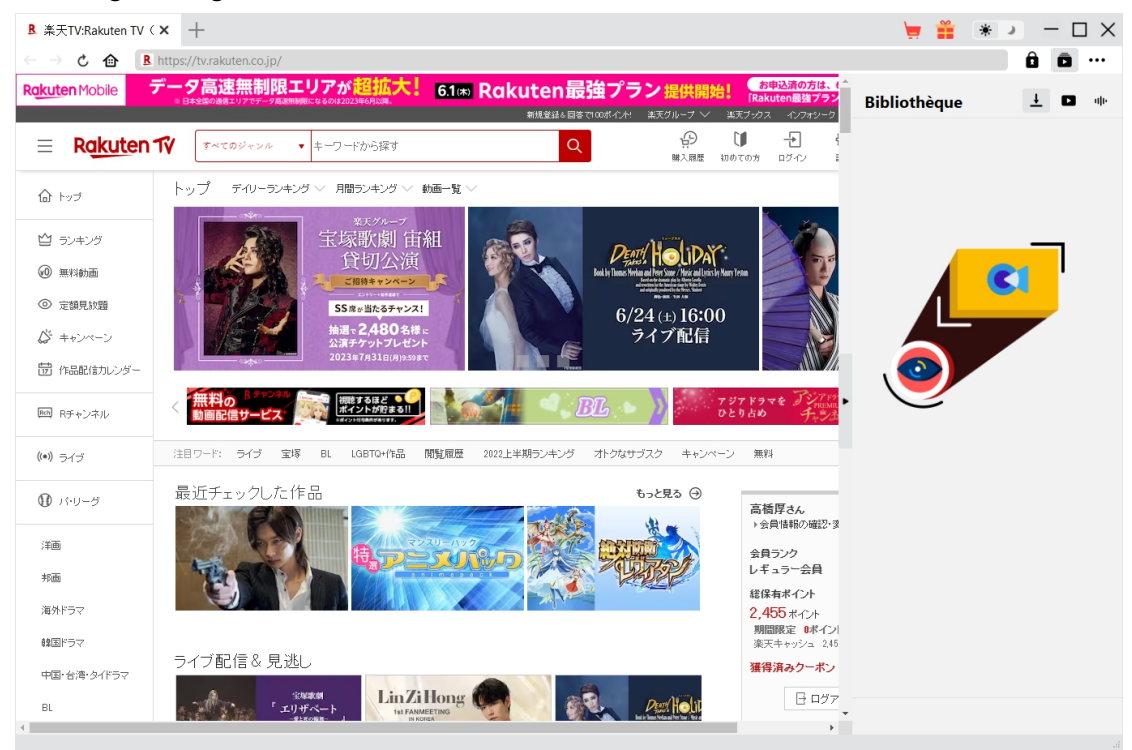

**Principales fonctionnalités du Téléchargeur Rakuten TV de CleverGet :**

- 1. Télécharger des vidéos de tv.rakuten.co.jp à une résolution allant jusqu'à 720P
- 2. Télécharger et enregistrer des films et séries TV de Rakuten TV dans des fichiers MP4/MKV
- 3. Télécharger des sémissions de télévision Rakuten TV pour n'importe quel épisode ou même pour toute la saison en un seul clic
- 4. Télécharger les sous-titres et les pistes audio des vidéos Rakuten TV, s'ils sont fournis comme fichier indépendant
- 5. Enregistrer les sous-titres, s'ils sont disponibles, en tant que fichier de sous-titres SRT/SUP externe ou intégrer les sous-titres dans la vidéo de sortie
- 6. Navigateur intégré permettant de lire et de regarder directement les vidéos sur le site de Rakuten TV

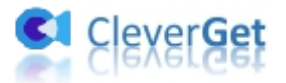

#### <span id="page-3-0"></span>**Comment acheter et enregistrer le Téléchargeur Rakuten**

#### **TV de CleverGet**

Le Téléchargeur Rakuten TV de CleverGet fournit à la fois une version d'essai gratuite et une version enregistrée. La version d'essai gratuite a une limite de téléchargement alors que la version enregistrée n'en a pas. Pour dépasser la limite de téléchargement, il faut passer à la version enregistrée.

#### <span id="page-3-1"></span>**1. Différences entre la version d'essai gratuite et la version**

#### **enregistrée**

La version d'essai gratuite du Téléchargeur Rakuten TV de CleverGet permet jusqu'à 3 téléchargements gratuits à partir du site Web de Rakuten TV, tandis que la version enregistrée n'a pas de limite. Vous devez enregistrer le Téléchargeur Rakuten TV de CleverGet pour plus de téléchargements une fois que la version d'essai gratuite atteint les limites de téléchargement. Pour enregistrer le Téléchargeur Rakuten TV de CleverGet, une licence est nécessaire.

#### <span id="page-3-2"></span>**2. Comment acheter la licence du Téléchargeur Rakuten TV de**

#### **CleverGet**

Actuellement, il existe 2 types de licence d'enregistrement du Téléchargeur Rakuten TV de CleverGet : code d'un an et code à vie. Ces deux types de licence ne diffèrent l'un de l'autre que par la période de validation. Les deux types de licence peuvent être achetés sur le site Web de CleverGet ou dans le logiciel CleverGet.

A. Acheter la licence sur le site Web de CleverGet :

1. Ouvrez la page produit du Téléchargeur Rakuten TV de CleverGet et cliquez sur le bouton « Acheter maintenant ». Vous serez guidé versla section d'achat, où vous devrez choisir le type de licence, puis compléter les détails de l'achat et le paiement. Le code de licence vous sera envoyé immédiatement par e-mail.

2. Ou ouvrez directement la page d'achat de [CleverGet](https://www.cleverget.com/fr/purchase.html?guide=cleverget-rakuten-tv-downloader), puis sélectionnez le module Téléchargeur Rakuten TV de CleverGet et la validation avant de cliquer sur le bouton « Acheter » pour procéder au paiement.

B. Acheter la licence à partir de l'interface du programme CleverGet :

3. Sur le programme CleverGet, cliquez directement sur l'icône rouge de panier d'achat

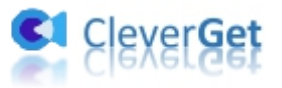

« Acheter maintenant » (a) pu cliquez sur l'icône à trois points ••• pour choisir l'option « Acheter maintenant » dans le menu déroulant pour accéder à la page d'achat de CleverGet. Choisissez ensuite le(s) module(s) et la validation pour procéder comme indiqué ci-dessus.

4. Ou, sur le programme CleverGet, cliquez sur le bouton « Activer »  $\Box$  pour accéder au « Centre d'activation ». Choisissez le module que vous souhaitez acheter, puis cliquez sur le bouton « Acheter ». Sur la page d'achat popup, choisissez le module et la validation appropriés, puis effectuez le paiement.

5. Ou, si vous avez déjà acheté et activé des modules CleverGet, sur l'interface du « Centre d'enregistrement », vous pouvez voir le bouton « Renouveler » juste à côté de tout module activé, en cliquant sur lequel vous pouvez acheter un code de licence de renouvellement pour renouveler l'utilisation.

**Remarque :** Vous pouvez acheter la licence de tout autre module de CleverGet de la manière mentionnée ci-dessus. Plus vous achetez de modules, plus vous bénéficiez d'une remise élevée.

#### <span id="page-4-0"></span>**3. Comment activer le Téléchargeur Rakuten TV de CleverGet**

La licence sera envoyée par e-mail, avec les détails de l'achat et le lien de téléchargement du programme. Téléchargez et installez le Téléchargeur Rakuten TV de CleverGet sur votre ordinateur. Utilisez ensuite le code de licence pour activer le module Téléchargeur Rakuten TV de CleverGet. Le guide ci-dessous vous présentera comment activer et enregistrer le Téléchargeur Rakuten TV de CleverGet :

A. Sur le programme CleverGet, cliquez sur le bouton « Activer »  $\Box$  pour accéder au « Centre d'activation ». Copiez et collez le code d'enregistrement dans le champ Code.

Appuyez sur la touche d'entrée du clavier ou cliquez sur le bouton de pour l'activer.

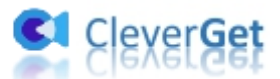

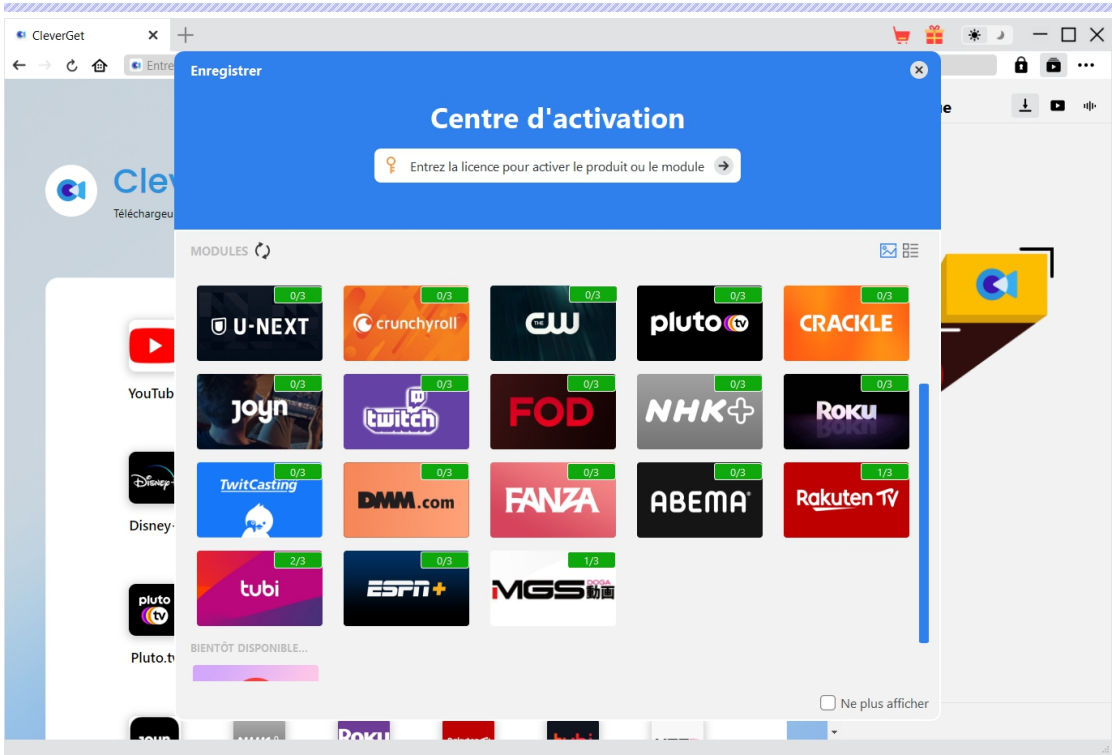

B. Ou, sur le programme CleverGet, cliquez sur l'icône à trois points \*\*\*, puis cliquez sur l'option « Enregistrer » pour entrer dans le « Centre d'activation » afin d'activer le Téléchargeur Rakuten TV de CleverGet avec le code d'enregistrement valide que vous avez déjà acheté.

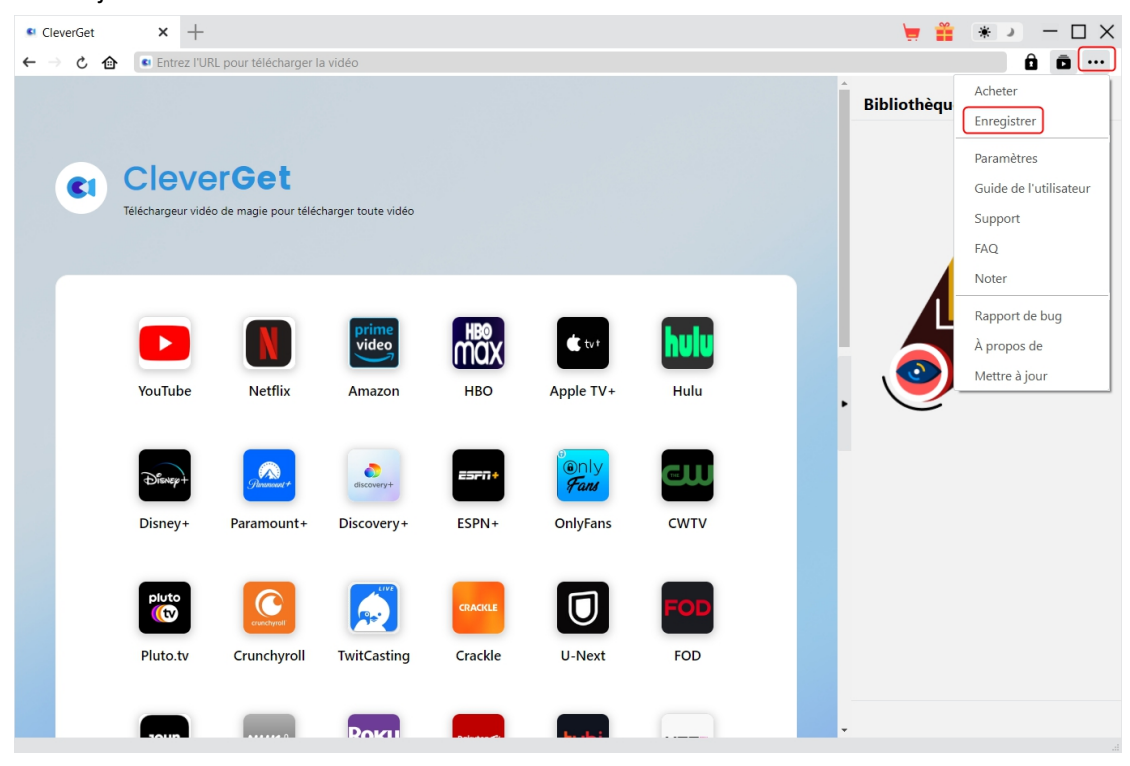

Remarque : Il faut une connexion Internet pour activer le Téléchargeur Rakuten TV de CleverGet et les autres modules CleverGet.

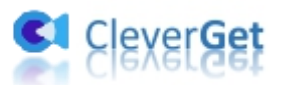

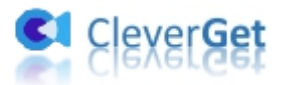

#### <span id="page-7-0"></span>**Comment télécharger des vidéos depuis le service**

#### **Rakuten TV ?**

Le Téléchargeur Rakuten TV de CleverGet permet de télécharger des films et des séries télévisées depuis le site Web de Rakuten TV avec une résolution allant jusqu'à 720P vers des fichiers MP4/MKV pour un visionnage hors ligne illimité. Suivez le guide ci-dessous pour apprendre comment télécharger des vidéos Rakuten TV pour les regarder hors ligne.

#### <span id="page-7-1"></span>**Étape 1 : Téléchargez et installez CleverGet**

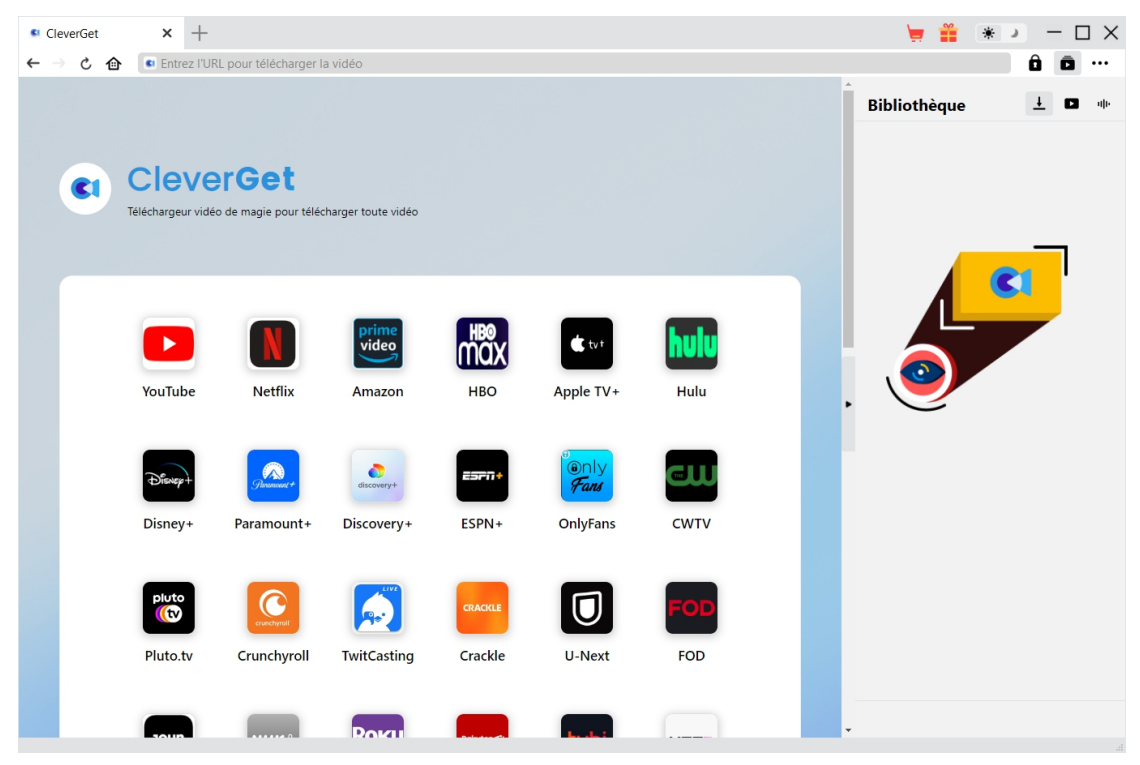

Tout d'abord, téléchargez et installez gratuitement le Téléchargeur Rakuten TV de CleverGet sur votre ordinateur. Il est disponible dans les versions Windows et Mac. Téléchargez la bonne version en fonction du système d'exploitation de votre ordinateur.

Remarque : Le Téléchargeur Rakuten TV de [CleverGet](https://www.cleverget.com/?guide=cleverget-rakuten-tv-downloader) est intégré dans le programme CleverGet en tant que module.

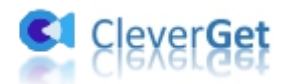

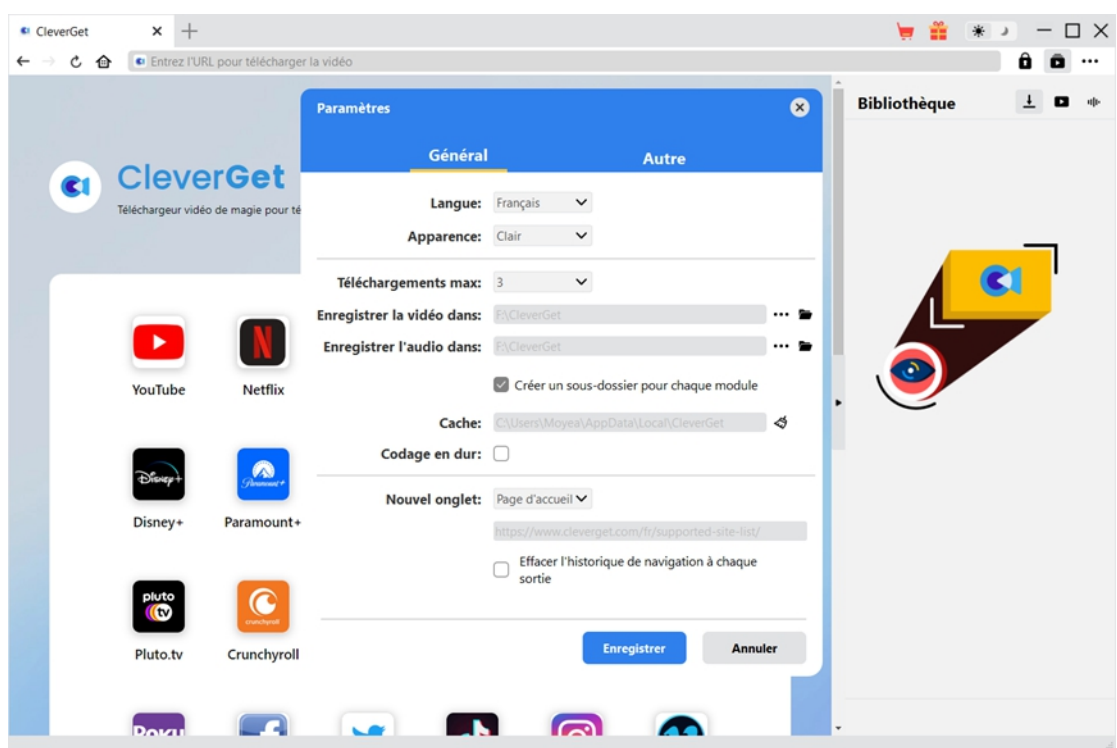

#### <span id="page-8-0"></span>**Étape 2 : Définissez le répertoire de sortie**

Sur le programme CleverGet, cliquez sur l'icône à trois points \*\*\* dans le coin en haut à droite,

puis sur l'option « Paramètres » pour ouvrir le panneau « Paramètres ». Sous l'onglet « Général », vous pouvez définir le répertoire de sortie dans la case « Enregistrer la vidéo dans » et modifier d'autres paramètres comme la langue de l'interface utilisateur du programme, son apparence, les tâches de téléchargement maximales, etc. Si vous cochez l'option « Créer un sous-dossier pour chaque module », les vidéos en ligne seront enregistrées dans le sous-dossier des modules correspondants. Enfin, cliquez sur le bouton « Enregistrer ».

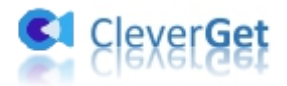

## <span id="page-9-0"></span>**Étape 3 : Lisez la vidéo cible sur Rakuten TV**

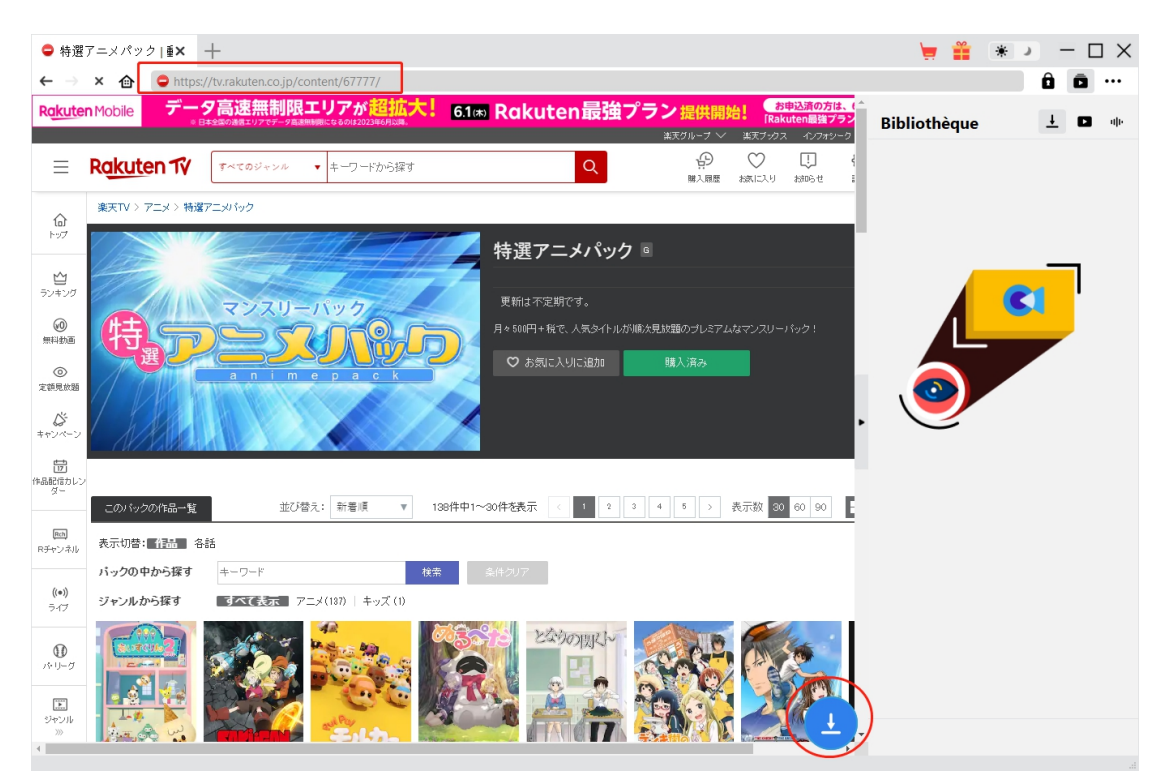

Ouvrez le site Web tv.rakuten.co.jp dans CleverGet. Recherchez et lisez la vidéo que vous souhaitez télécharger. Vous pouvez vous connecter à la plateforme Rakuten TV avec votre compte et mot de passe dans CleverGet.

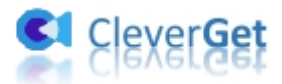

#### <span id="page-10-0"></span>**Étape 4 : Démarrez l'analyse de la vidéo Rakuten TV**

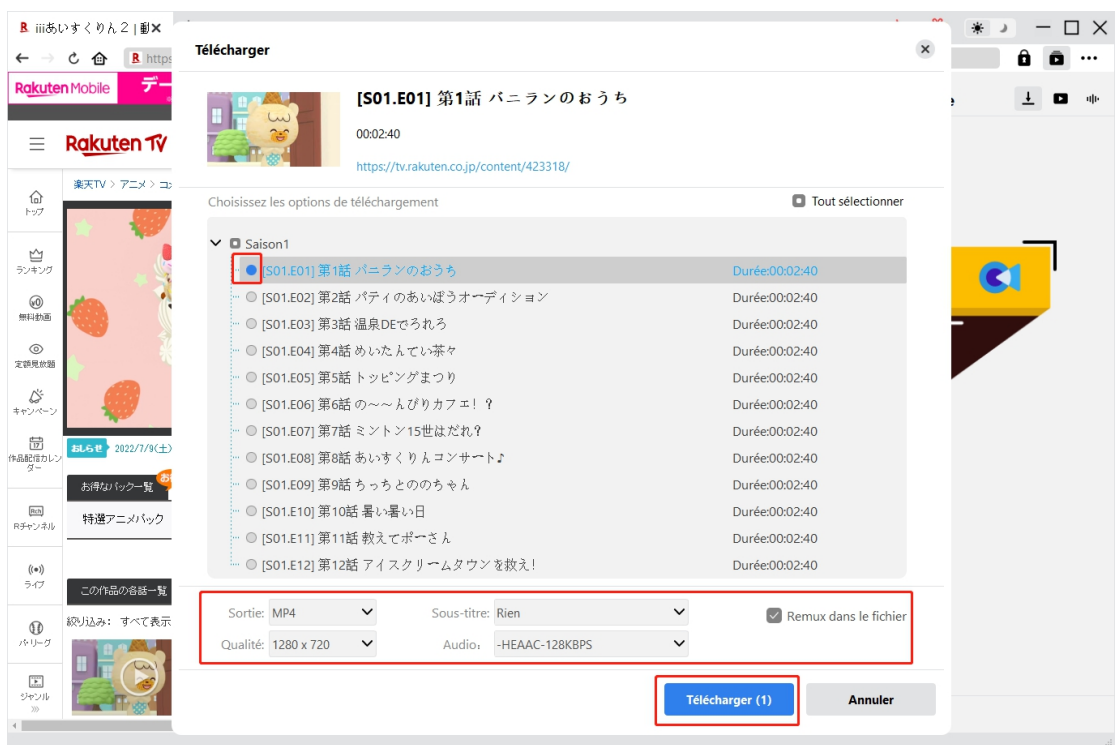

Une fois la vidéo Rakuten TV en cours de lecture, vous pouvez voir une icône de téléchargement

 $\vert \pm \vert$ en bas de CleverGet. Cliquez dessus pour que le Téléchargeur Rakuten TV de CleverGet analyse l'URL de la vidéo. Si le Téléchargeur Rakuten TV de CleverGet analyse la vidéo avec succès, il apparaîtra une interface « Télécharger » avec toutes les options de téléchargement disponibles. Choisissez celle que vous voulez télécharger, déterminez le format de sortie, les sous-titres et les pistes audio, puis cliquez sur le bouton bleu « Télécharger » pour commencer à télécharger les vidéos depuis le site Web de Rakuten TV. Vous pouvez choisir plusieurs options de téléchargement à ajouter au panneau de téléchargement en une seule fois.

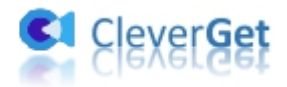

## <span id="page-11-0"></span>**Étape 5 : Vérifiez la progression de téléchargement**

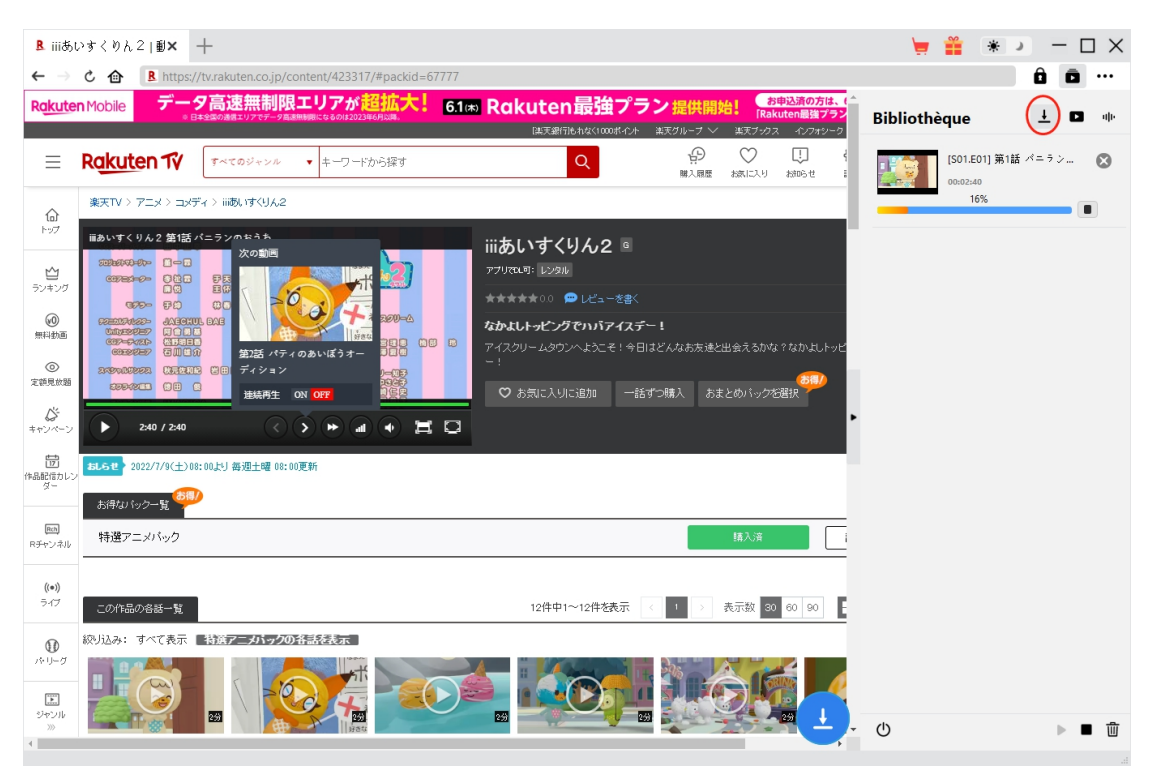

Une fois le téléchargement lancé, il apparaîtra une barre latérale sur la droite vous montrant la progression détaillée du téléchargement sous l'onglet « Téléchargement »  $\overline{\phantom{a}}$  . Ici, vous pouvez visualiser la progression du téléchargement, annuler ou supprimer la tâche de téléchargement à tout moment.

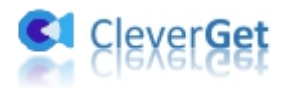

#### <span id="page-12-0"></span>**Étape 6 : Vérifiez les vidéos Rakuten TV téléchargées**

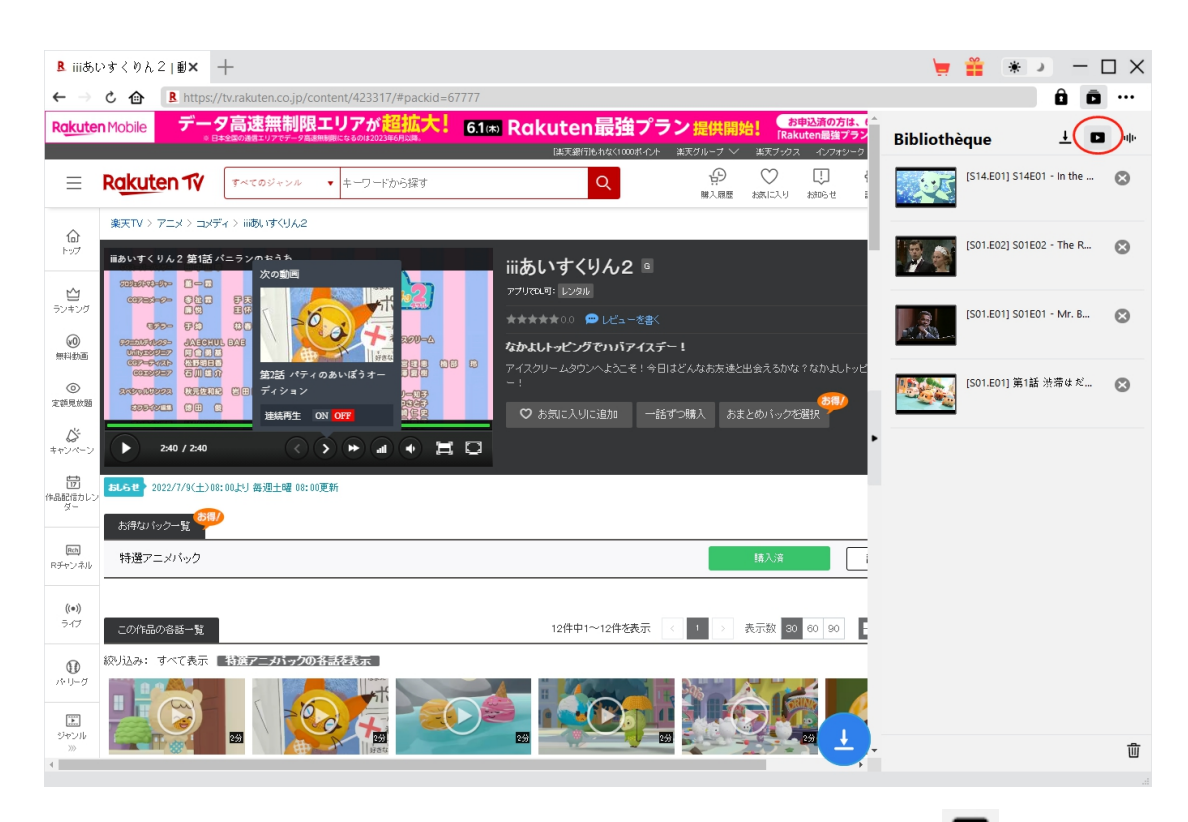

Une fois le téléchargement terminé, vous serez guidé vers l'onglet « Vidéo »  $\Box$ , qui contient

toutes les vidéos téléchargées. Ici, vous pouvez cliquer sur le bouton « Lire » dans la vignette du fichier téléchargé pour le lire avec votre lecteur multimédia par défaut, l'ouvrir avec le [Lecteur](https://www.leawo.org/fr/blu-ray-player/?guide=cleverget-rakuten-tv-downloader) de Blu-ray de Leawo, le graver sur un disque Blu-ray/DVD, le supprimer ou ouvrir la page Web de la vidéo téléchargée.

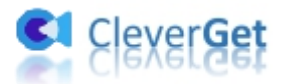

# <span id="page-13-0"></span>**Comment configurer le Téléchargeur Rakuten TV de**

#### **CleverGet**

Dans le coin en haut à droite de CleverGet, cliquez sur l'icône à trois points et vous verrez apparaître un menu déroulant, qui comprend plusieurs options : Acheter, Enregistrer, Paramètres, Guide de l'utilisateur, Support, FAQ, Noter, Rapport de bug, A propos de et Mettre à jour. Cliquez sur n'importe quelle option pour obtenir l'aide que vous souhaitez.

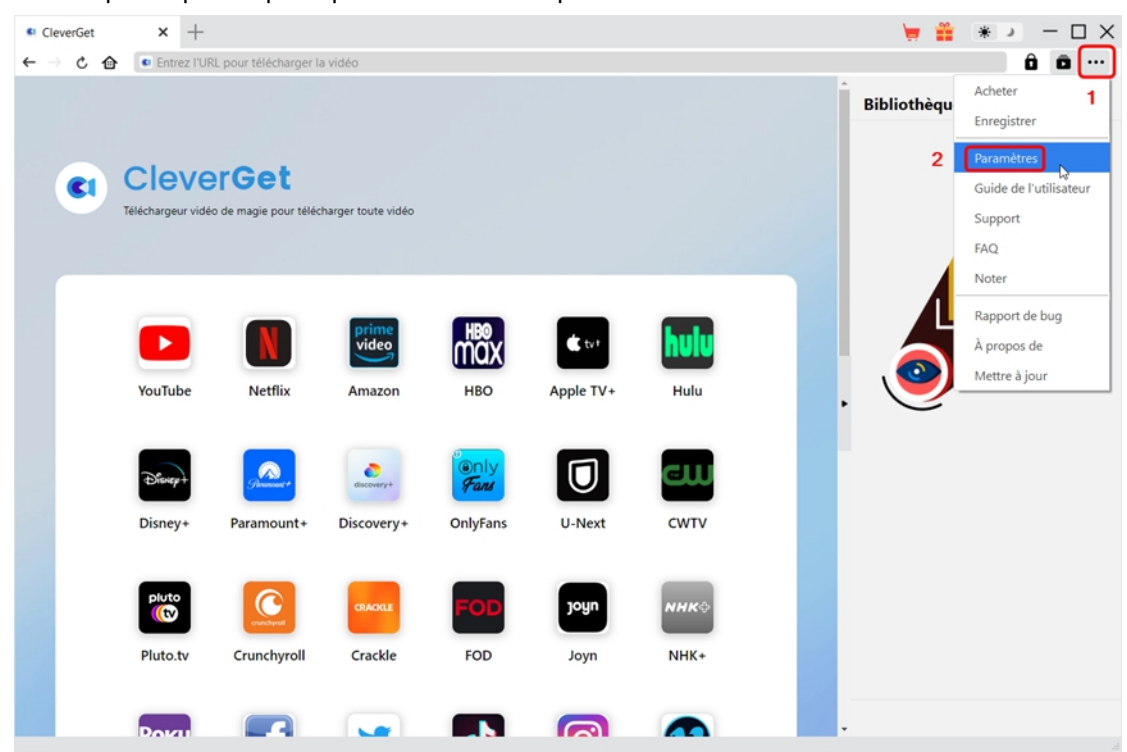

CleverGet vous permet également de modifier les paramètres par défaut pour une meilleure expérience. Pour modifier les paramètres par défaut de CleverGet, cliquez sur l'option « Paramètres » dans le menu déroulant pour accéder au panneau « Paramètres ».

#### <span id="page-13-1"></span>**Général**

Dans l'onglet « Général », vous pouvez trouver presque tous les paramètres par défaut pour améliorer votre expérience de téléchargement. Y compris :

1. **Langue :** Changez la langue de l'interface utilisateur entre l'anglais, le chinois (simplifié), le japonais, l'allemand et le français.

2. **Apparence :** Basculez entre les modes clair et sombre. Vous pouvez aussi le modifier

directement en cliquant sur l'icône « Mode clair/sombre »  $\mathcal{H}$  de l'interface principale.

3. **Téléchargements max :** Décidez le nombre de tâches que CleverGet peut traiter en même

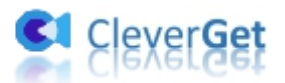

temps, de 1 à 5.

4. **Enregistrer la vidéo dans :** Affichez le répertoire par défaut pour enregistrer les vidéos téléchargées, et modifiez-le en fonction de vos préférences personnelles.

5. **Enregistrer l'audio dans :** Affichez le répertoire par défaut pour enregistrer les fichiers audio téléchargés, et modifiez-le en fonction de vos préférences personnelles.

6. **Créer un sous-dossier pour chaque module :** Créez automatiquement des sous-dossiers pour tous les modules si cette option est cochée. Enregistrez et classez les vidéos téléchargées dans les sous-dossiers correspondants.

7. **Cache** : Il vous montre l'adresse du cache du navigateur du programme et l'option pour effacer le cache en un clic, dans le but d'aider à résoudre des problèmes comme le plantage du programme, le blocage du programme, etc.

8. **Codage en dur :** En cochant cette case, CleverGet utilisera la carte graphique de votre GPU pour coder le fichier téléchargé, ce qui est beaucoup plus rapide mais plus exigeant pour la configuration matérielle de l'ordinateur.

9. **Nouvel onglet :** Choisissez d'ouvrir un nouvel onglet vers la page d'accueil, la page par défaut ou une page vide.

10. **Effacer l'historique de navigation à chaque sortie :** Sicette option est cochée, l'historique de navigation sera effacé automatiquement chaque fois que le programme CleverGet est fermé .

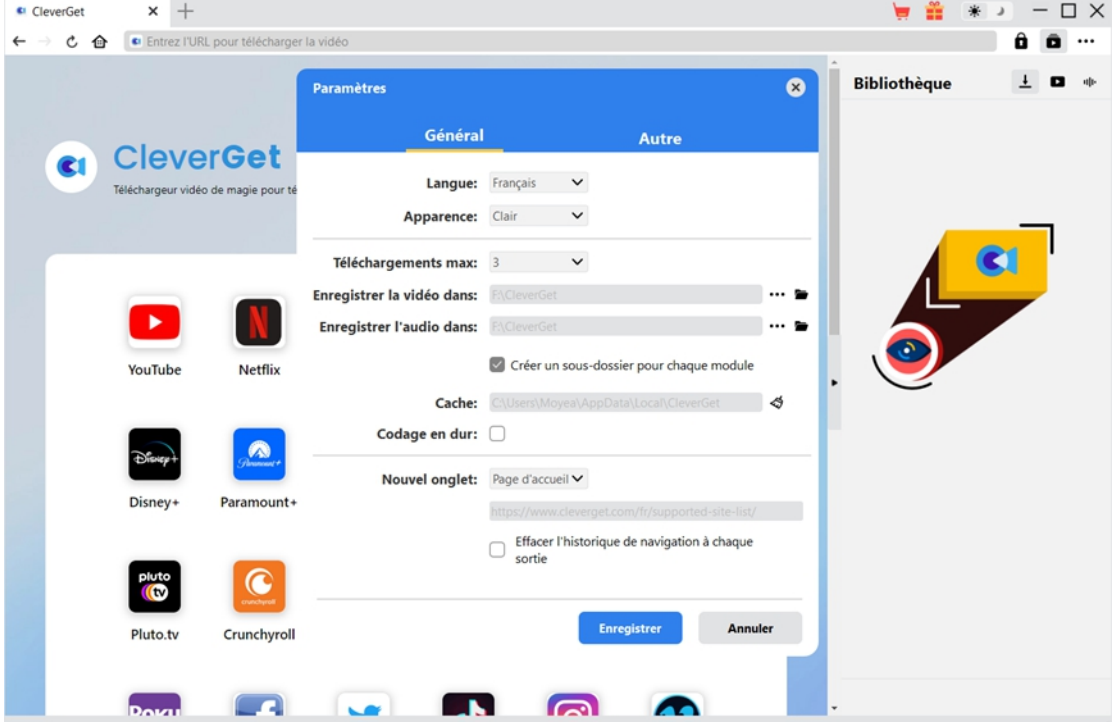

#### <span id="page-14-0"></span>**Autre**

Ouvrez l'onglet Autre pour activer/désactiver la fonction « Vérification automatique » et définissez la fréquence à laquelle vous souhaitez que CleverGet vérifie la mise à jour avec le bouton « Rechercher les mises à jour ».

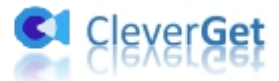

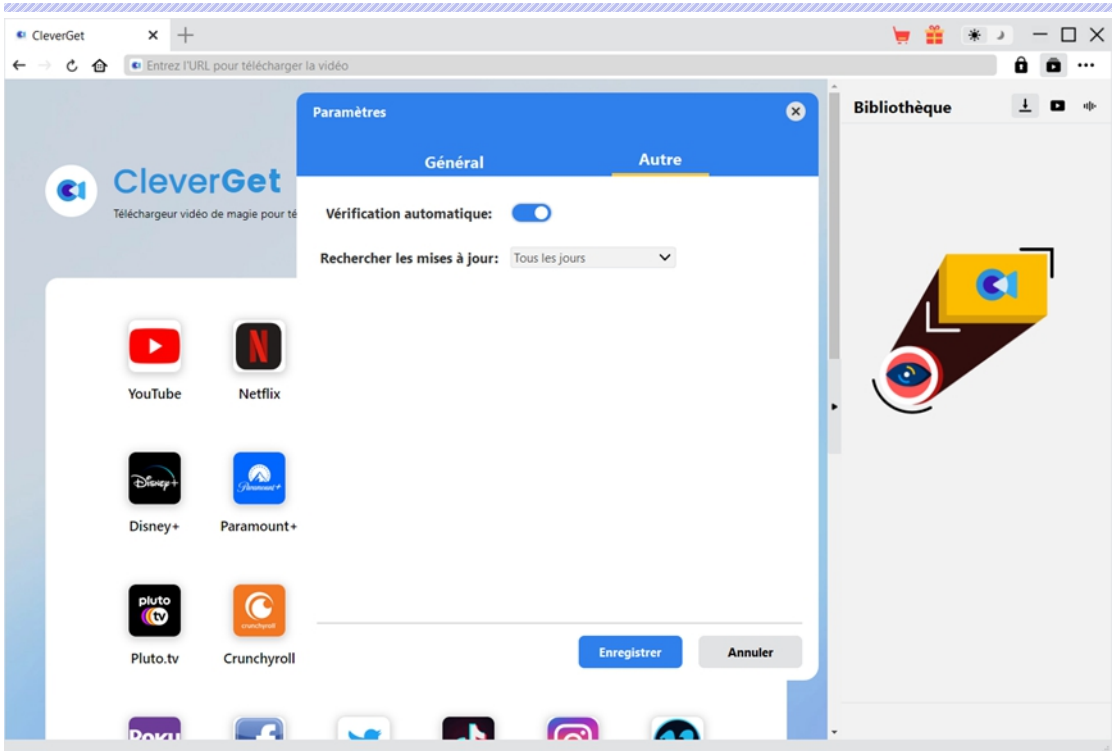

Une fois tous les paramètres terminés, cliquez sur le bouton « Enregistrer » pour enregistrer toutes les modifications.